Данное руководство составлено для артикула: KOJIMA-SR-WI-FI-EU

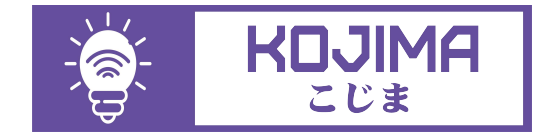

- service@kojima.ru
- www.kojima.ru
- @kojimarus
- @kojimarus

# **СОДЕРЖАНИЕ**

<span id="page-1-0"></span>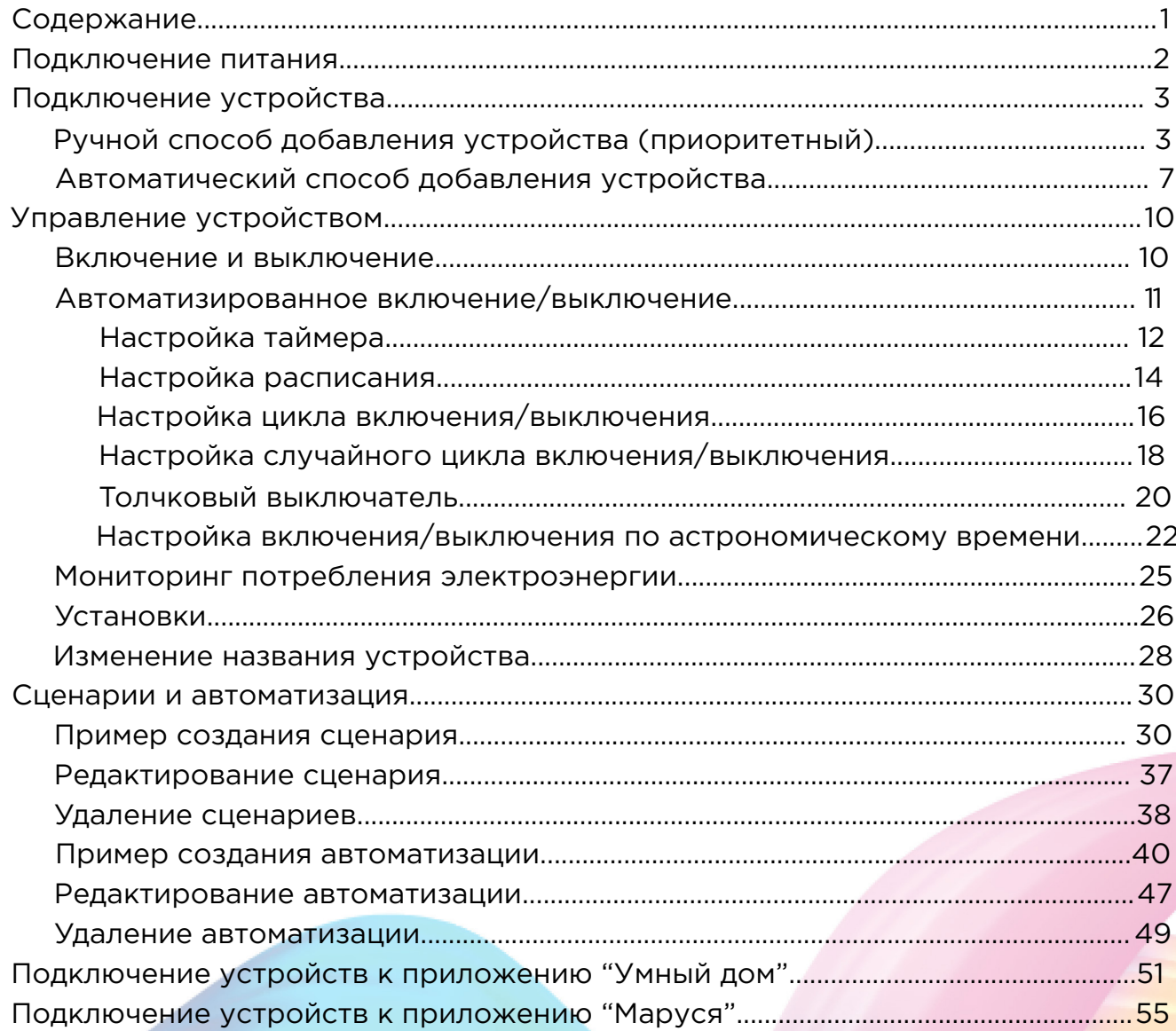

# **ПОДКЛЮЧЕНИЕ ПИТАНИЯ**

<span id="page-2-0"></span>Подключите питание в соответствии с приведенными вариантами ниже (**Не перепутайте вход и выход!** Иначе реле сгорит и станет не подлежащим гарантийной замене!!) :

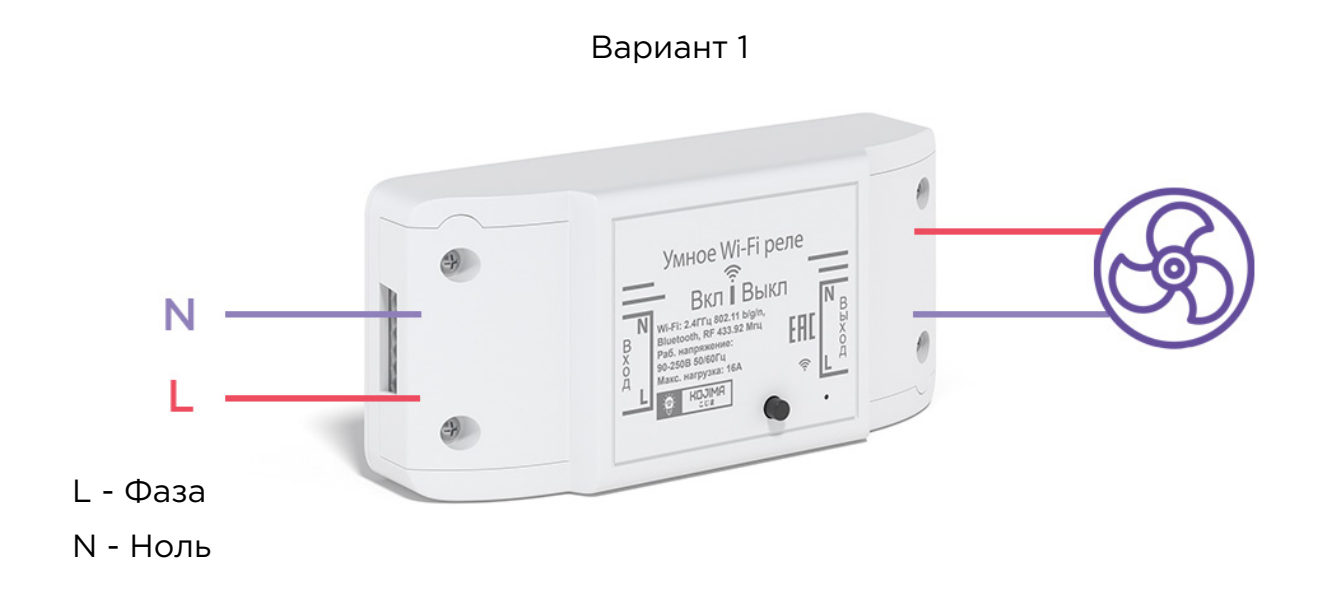

Вариант 2

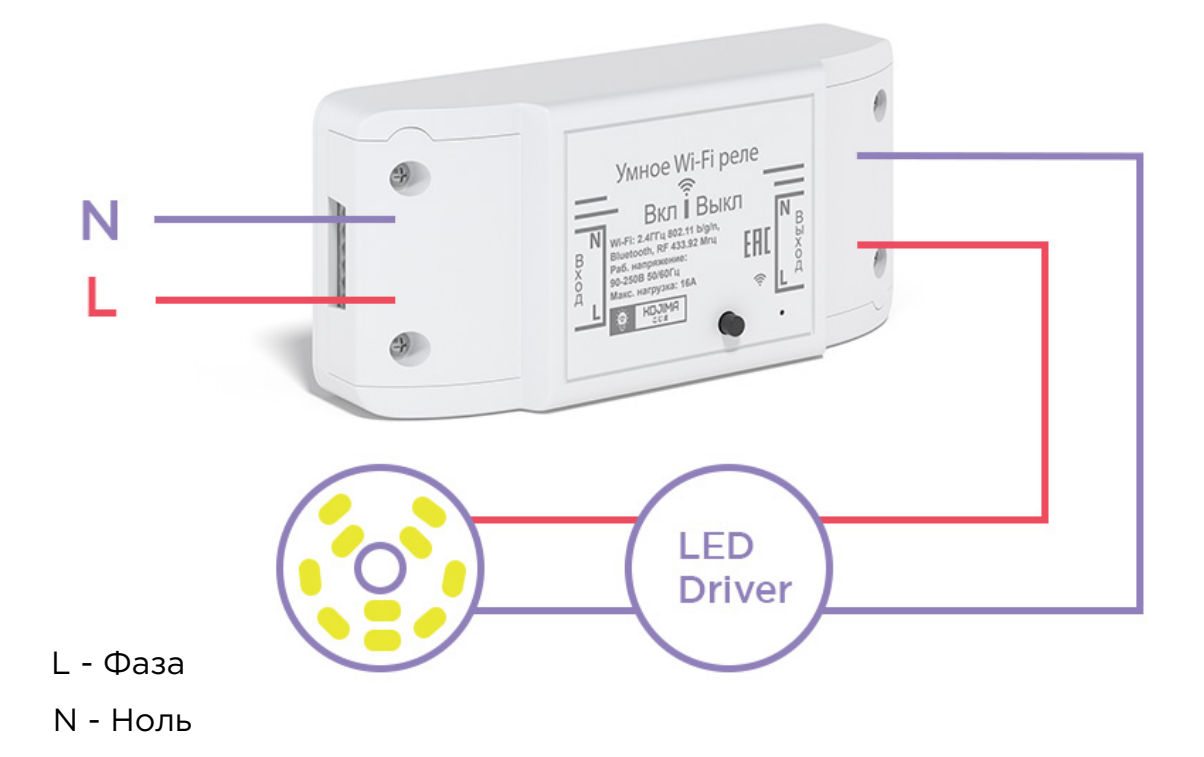

#### Вариант 3

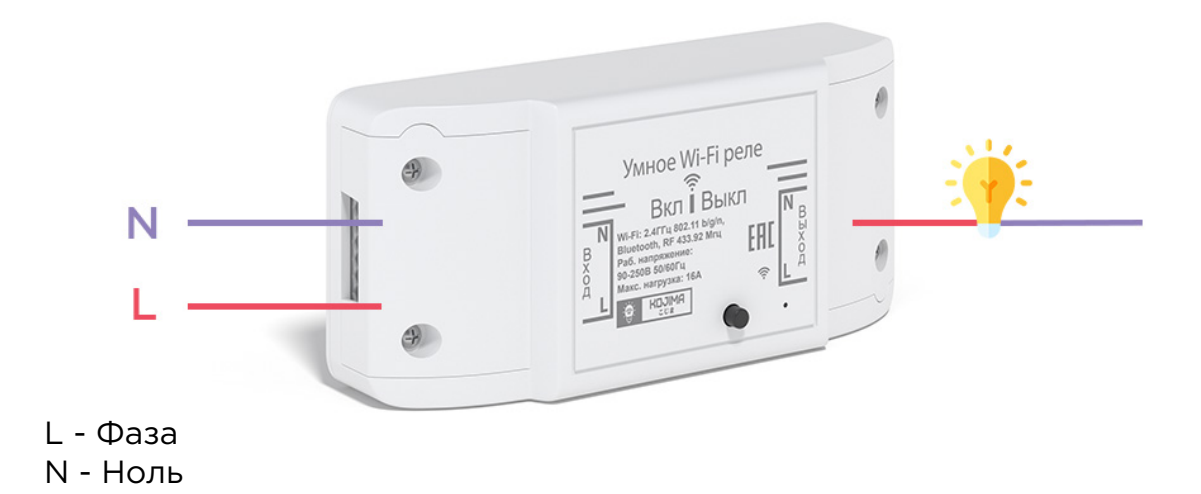

<span id="page-3-0"></span>**ПОДКЛЮЧЕНИЕ УСТРОЙСТВА**

Для использования устройства Вам понадобится приложение KOJIMA HOME. Для корректного подключения устройств к Wi-Fi необходимо использовать сеть Wi-Fi 2.4 ГГц (Важно! Ваш роутер должен раздавать две разных сети Wi-Fi,или **только 2.4 Ггц**), например:

- 1. WIFI\_ROUTER\_2.4\_GHz сеть работает только на частоте 2.4ГГц
- 2. WIFI\_ROUTER\_5\_GHz сеть работает только на частоте 5ГГц

Если ваш роутер раздает только одну сеть, например:

1. WIFI\_ROUTER\_2.4-5\_GHz - сеть работает на обеих частотах,

и в автоматическом режиме переключает частоту с 2.4ГГц на 5ГГц То вам потребуется разделить на две разных сети Wi-Fi) В случае возникновения трудностей или вопросов подключения пишите нам в Telegram: **@kojimarus**

Ручной способ добавления устройства (приоритетный)

<span id="page-3-1"></span>1. Подключите Ваш смартфон к сети Wi-Fi 2.4ГГц и включите Bluetooth

- 2. Обесточьте электросеть
- 3. Установите реле
- 4. Включите электросеть (если на реле мигает синий индикатор, то устройство готово к подключению)
- 5. Откройте приложение KOJIMA HOME

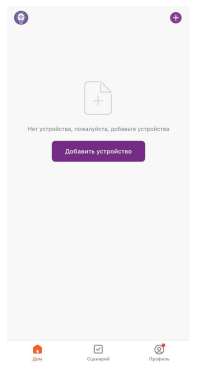

6. Во вкладке "Дом" справа вверху нажмите "+", "Добавить устройство"

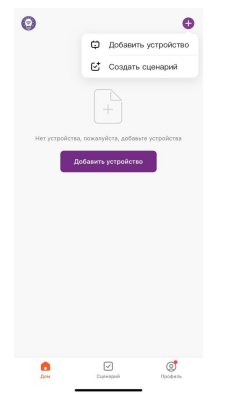

7. Перейдите во вкладку "Электрик" - "Модуль выключателя"

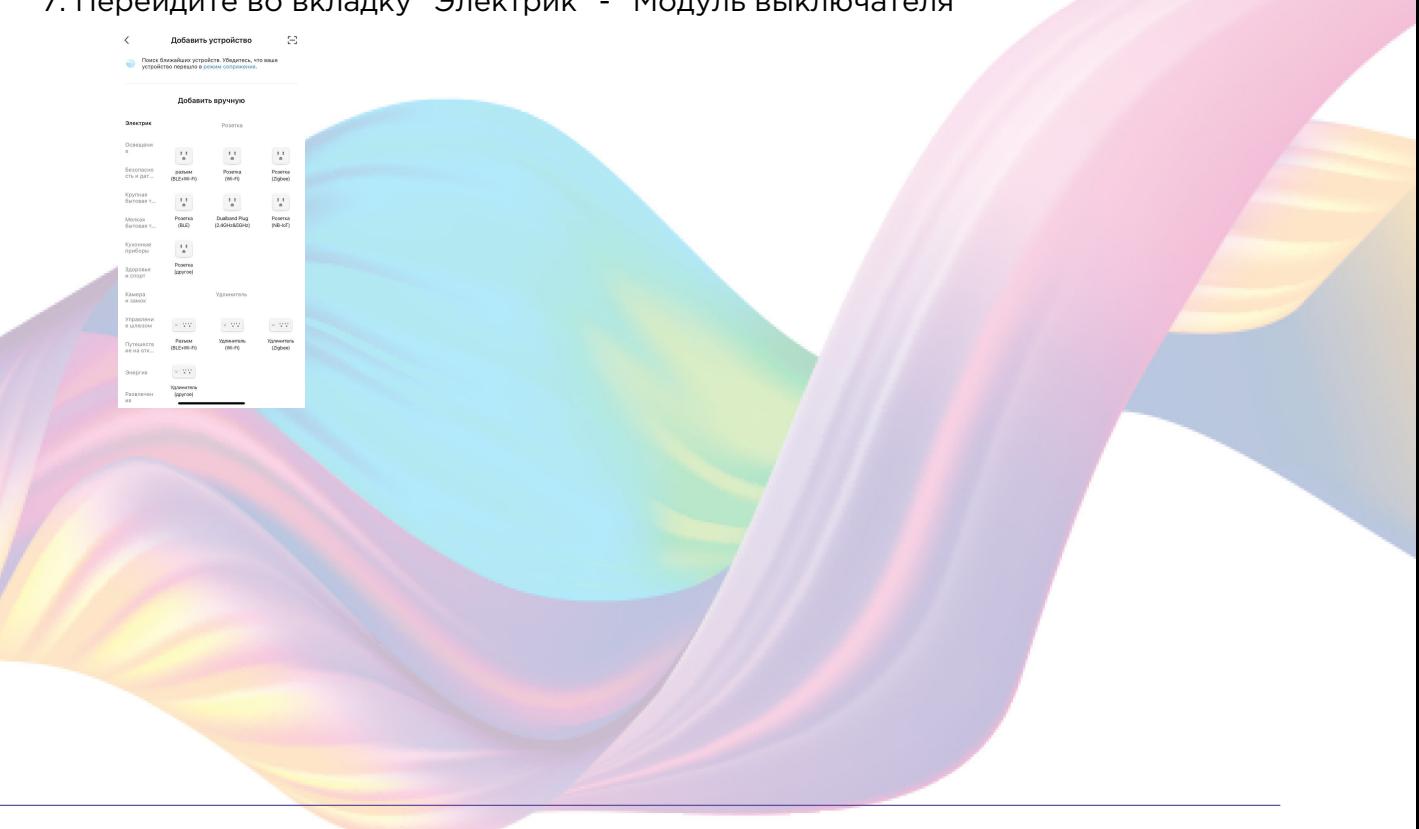

4

8. Выберите "Выключатель (BLE+Wi-Fi)"

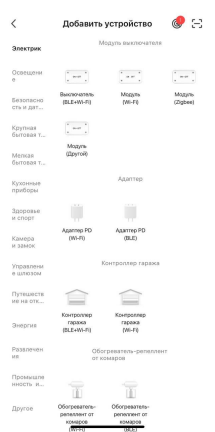

9. Подтвердите, что на реле мигает синий индикатор. Если индикатор не мигает, то следует произвести сброс настроек: 9.1. Удерживайте кнопку на реле 5 секунд, дождитесь когда начинает мигать синий индикатор 9.2. Подтвердите, что индикатор мигает

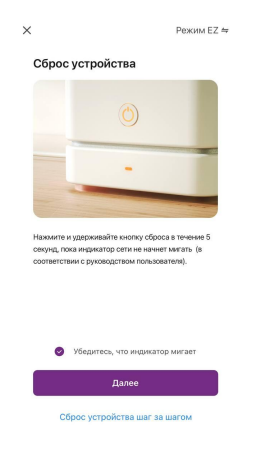

- 10. Нажмите "Далее".
- 11. Выберите сеть Wi-Fi 2.4ГГц и введите пароль от сети (убедитесь, что ввели пароль правильно. В противном случае приложение не уведомит вас об ошибке в пароле, и устройство не удастся подключить, либо предложит активировать устройство позже), нажмите "Далее".

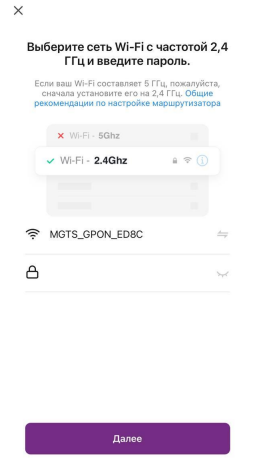

12. Дождитесь поиска устройства.

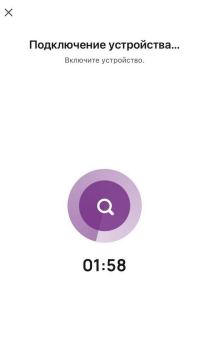

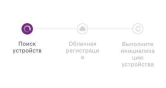

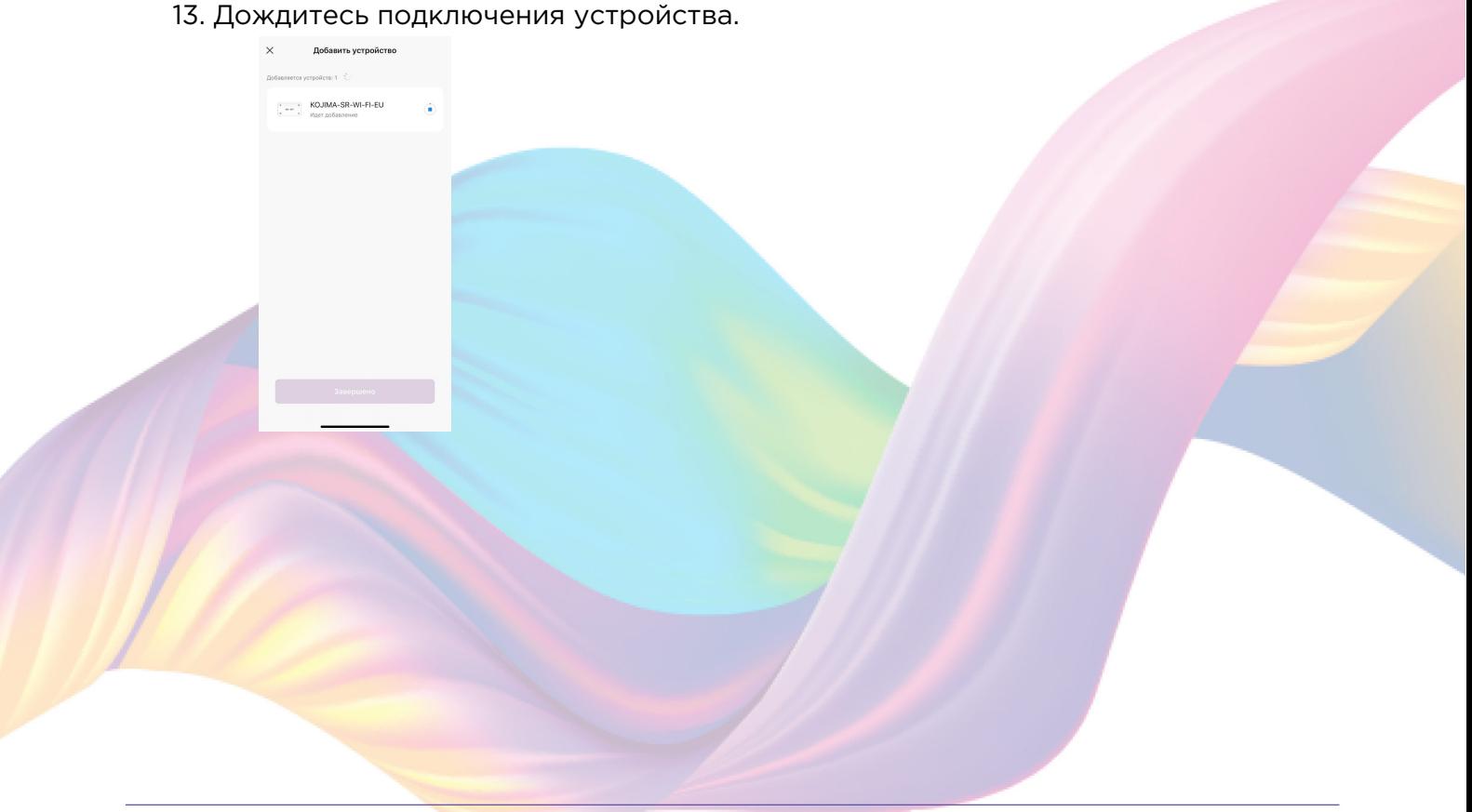

#### 14. Нажмите "Завершено".

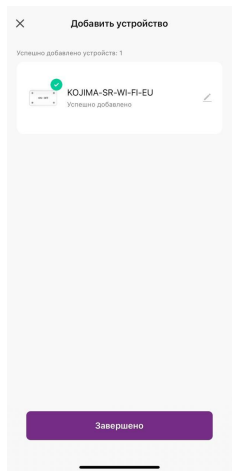

15. Устройство добавлено и готово к использованию

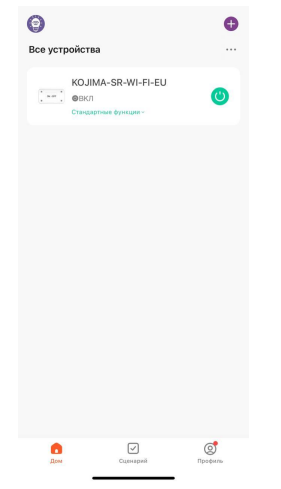

Автоматический способ добавления устройства (если не подключается в автоматическом режиме, подключите устройство через ручной режим)

- <span id="page-7-0"></span>1. Подключите Ваш смартфон к сети Wi-Fi 2.4ГГц и включите Bluetooth
- 2. Обесточьте электросеть
- 3. Установите реле
- 4. Включите электросеть (если на реле мигает синий индикатор, то устройство готово к подключению)

5. Откройте приложение KOJIMA HOME

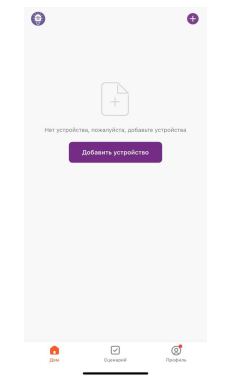

6. Во вкладке "Дом" справа вверху нажмите "+", "Добавить устройство"

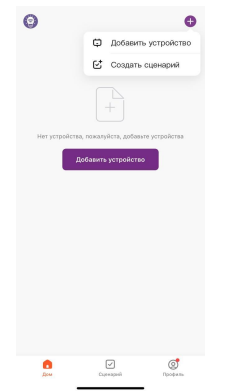

7. На реле должен мигать синий индикатор. Если индикатор не мигает, то следует произвести сброс настроек:

7.1. Удерживайте кнопку на реле 10 секунд, дождитесь когда начинает мигать синий индикатор

8. Сверху в меню "Обнаружение устройств" отобразятся устройства для сопряжения, нажмите "Добавить" (если устройство не обнаружено, то произведите "сброс настроек" устройства см.п. 7)

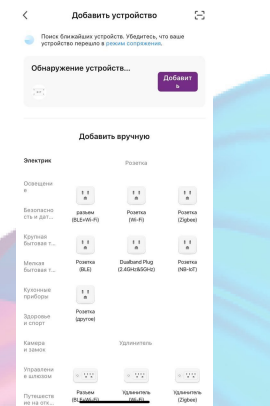

9. Выберите сеть Wi-Fi 2.4ГГц и введите пароль от сети (убедитесь, что ввели пароль правильно. В противном случае приложение не уведомит вас об ошибке в пароле, и устройство не удастся подключить, либо предложит активировать устройство позже), нажмите "Далее".

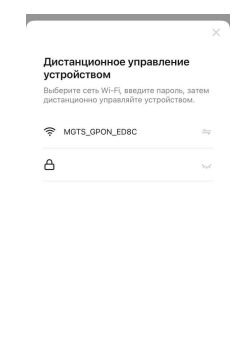

— Далее<br>Далее

10. Дождитесь подключения устройства.

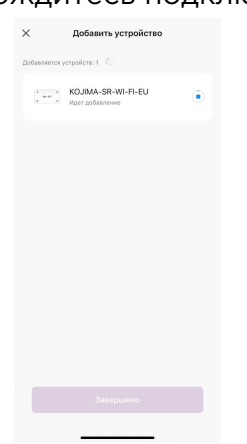

## 11. Нажмите "Завершено".

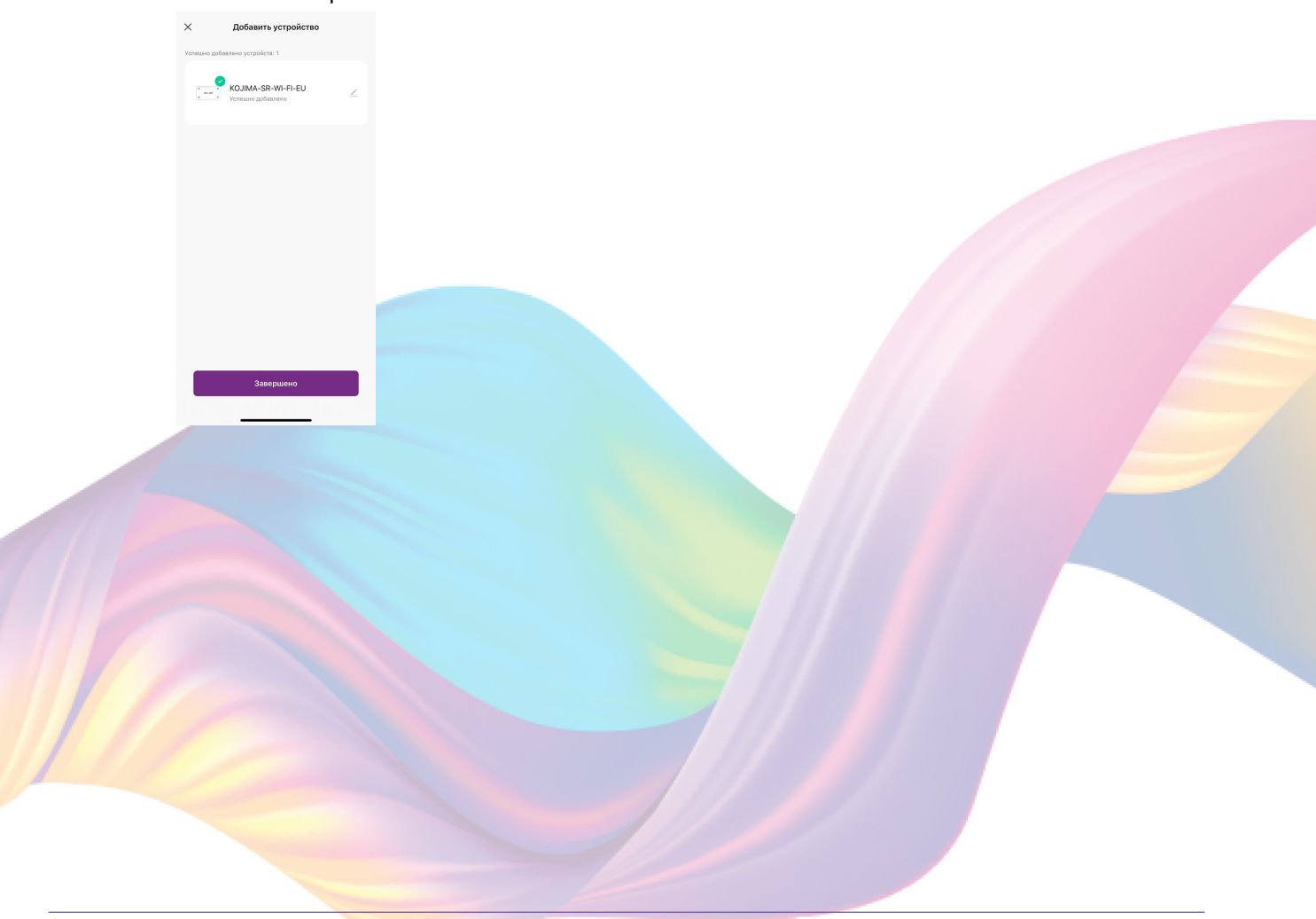

12. Устройство добавлено и готово к использованию

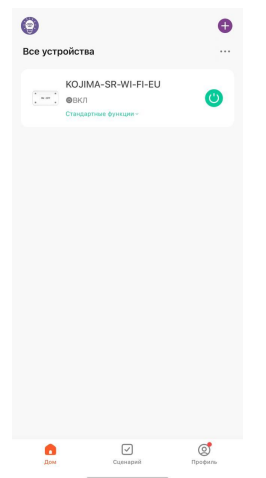

# <span id="page-10-0"></span>**УПРАВЛЕНИЕ УСТРОЙСТВОМ**

<span id="page-10-1"></span>Управлять реле можно при помощи кнопки на устройстве и приложения KOJIMA HOME.

### Включение и выключение

Выключить или включить устройство возможно через приложение KOJIMA HOME и кнопку на реле.

В приложении включить или выключить устройство возможно через главный экран:

- 1. Откройте приложение KOJIMA HOME
- 2. Справа от названия нужного вам устройства есть индикатор активности устройства

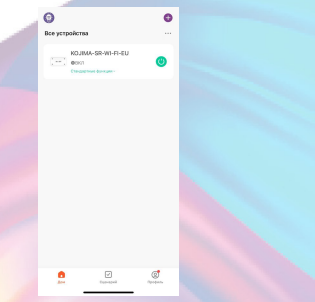

3. Нажмите на индикатор, устройство включится/выключится (если индикатор серого цвета - устройство неактивно, если зеленого цвета - устройство активно)

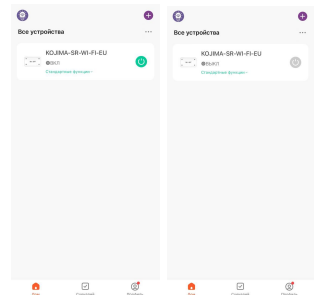

Также включить или выключить устройство можно через меню устройства:

- 1. Откройте приложение KOJIMA **HOME**
- 2. Нажмите на нужное вам устройство

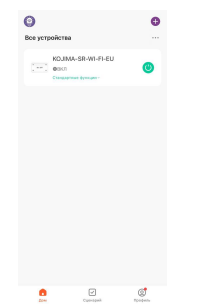

- 3. Посередине есть кнопка-индикатор активности устройства
- 4. Нажмите на кнопку-индикатор, устройство включится/ выключится.

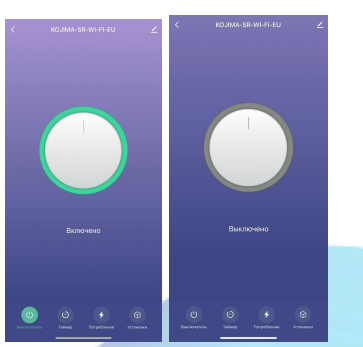

Автоматизированное включение/выключение

<span id="page-11-0"></span>Через приложение KOJIMA HOME можно настроить автоматизированное включение/выключение устройства

Чтобы настроить автоматизированное включение/выключение устройства:

1. Откройте приложение KOJIMA HOME

2. Нажмите на нужное вам устройство

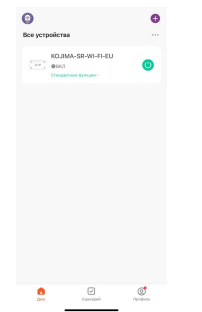

3. Слева внизу нажмите на раздел "Таймер"

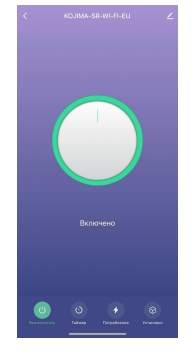

4. В разделе "Таймер" вверху вы можете выбрать нужную функцию автоматизированного включения/выключения устройства

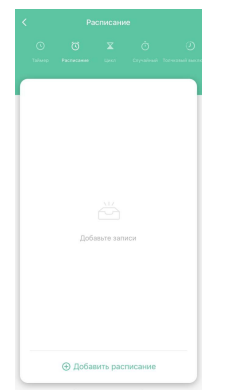

### Настройка таймера

<span id="page-12-0"></span>Вы можете настроить таймер включения/выключения устройства:

- 1. Откройте приложение KOJIMA HOME
- 2. Нажмите на нужное вам устройство

 $\overline{\Theta}$ 

3. Слева внизу нажмите на вкладку "Таймер"

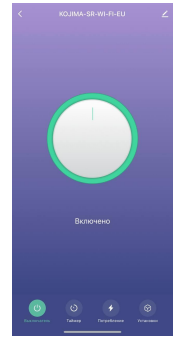

4. Слева вверху нажмите на "Таймер"

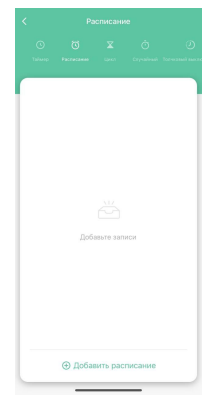

5. Установите время, через которое устройство включится/выключится

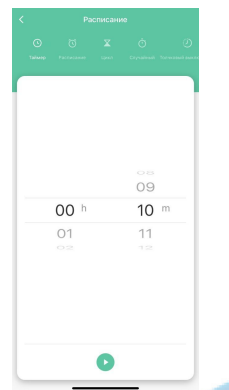

6. Посередине внизу нажмите на кнопку "Play"

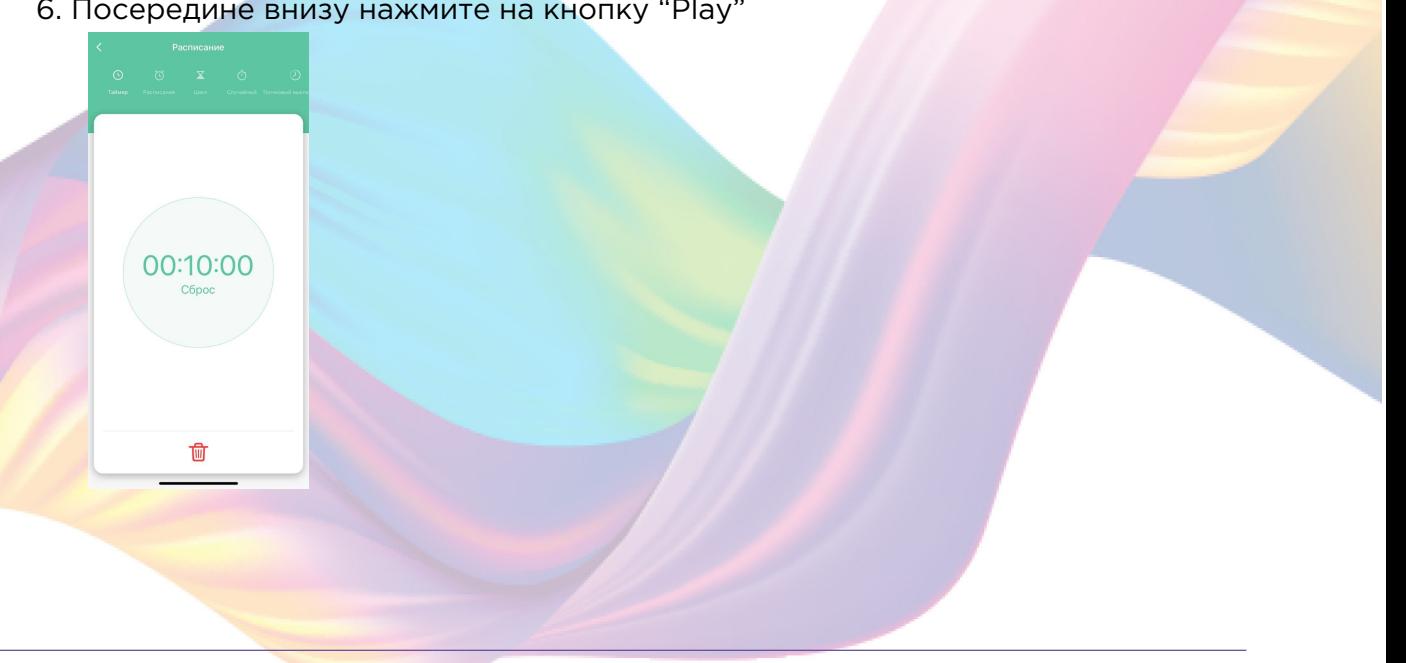

# Настройка расписания

<span id="page-14-0"></span>Вы можете настроить расписание включения/выключения устройства:

- 1. Откройте приложение KOJIMA HOME
- 2. Нажмите на нужное вам устройство

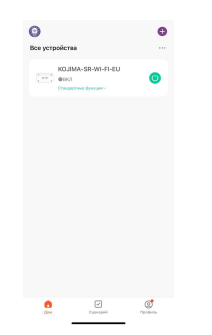

3. Слева внизу нажмите на вкладку "Таймер"

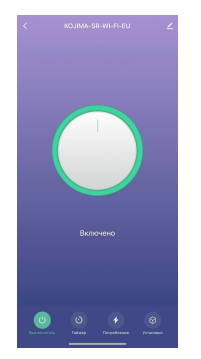

4. Слева вверху нажмите на "Расписание"

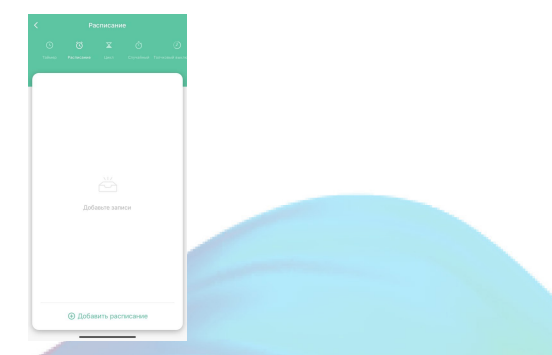

- 5. Внизу нажмите "Добавить расписание"
- 6. Установите время срабатывания устройства

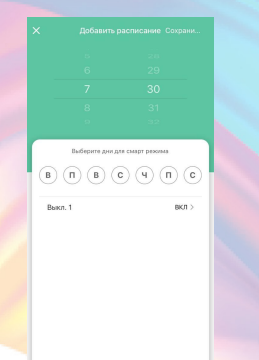

7. Выберите дни срабатывания

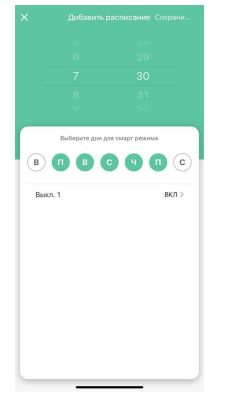

8. Выберите функцию "Вкл/Выкл", нажмите "Ок"

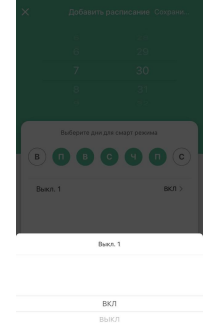

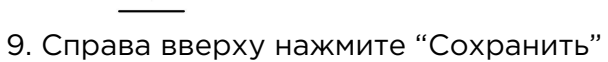

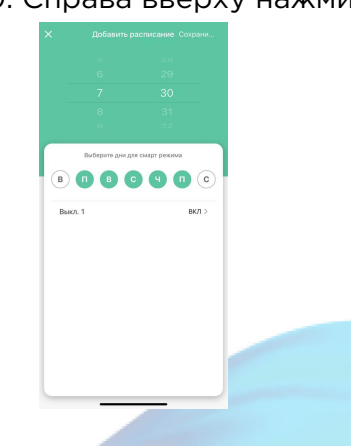

Теперь в будние дни в 7:30 утра будет включаться устройство

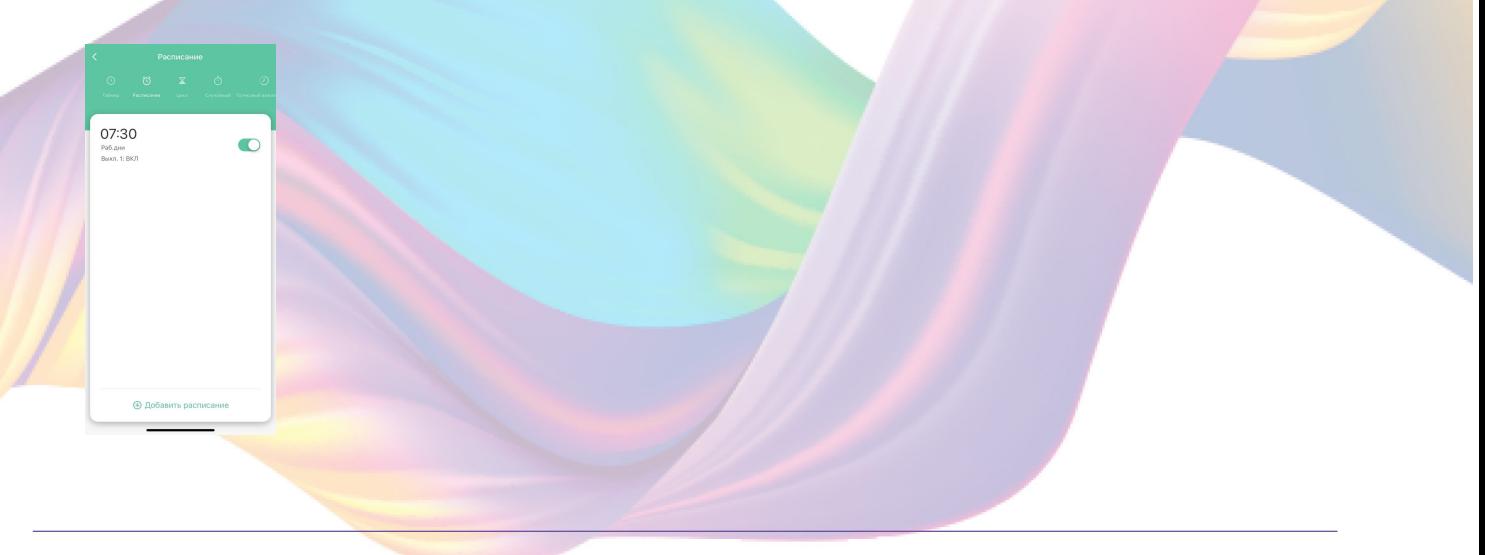

# Настройка цикла включения/выключения

<span id="page-16-0"></span>Вы можете настроить цикл включения/выключения устройства:

- 1. Откройте приложение KOJIMA HOME
- 2. Нажмите на нужное вам устройство

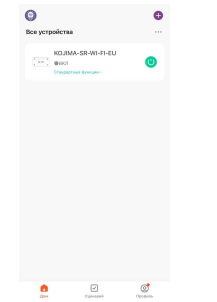

3. Слева внизу нажмите на вкладку "Таймер"

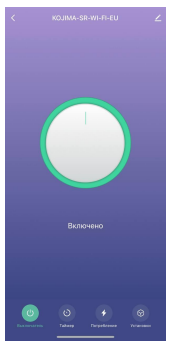

4. Посередине вверху нажмите на "Цикл"

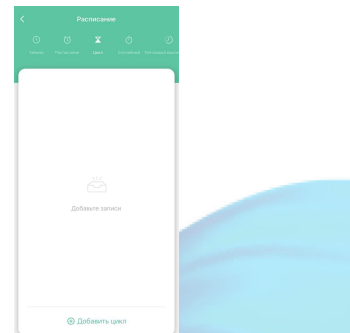

- 5. Внизу нажмите "Добавить цикл"
- 6. В колонке "Начало" установите время начала цикла, а в колонке "Конец" установите время конца цикла

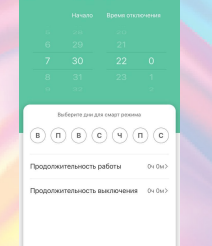

7. Выберите дни срабатывания цикла

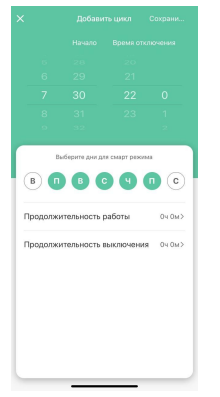

8. В разделе "Продолжительность работы" установите на какое время будет включаться реле , нажмите "Ок"

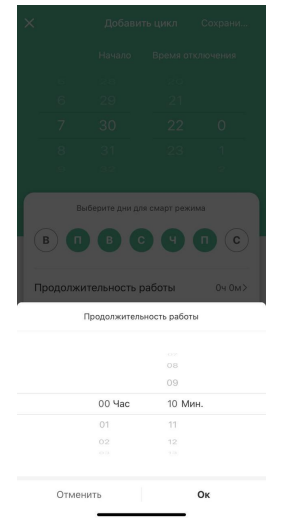

9. В разделе "Продолжительность выключения" установите длительность бездействия устройства в цикле, нажмите "Ок"

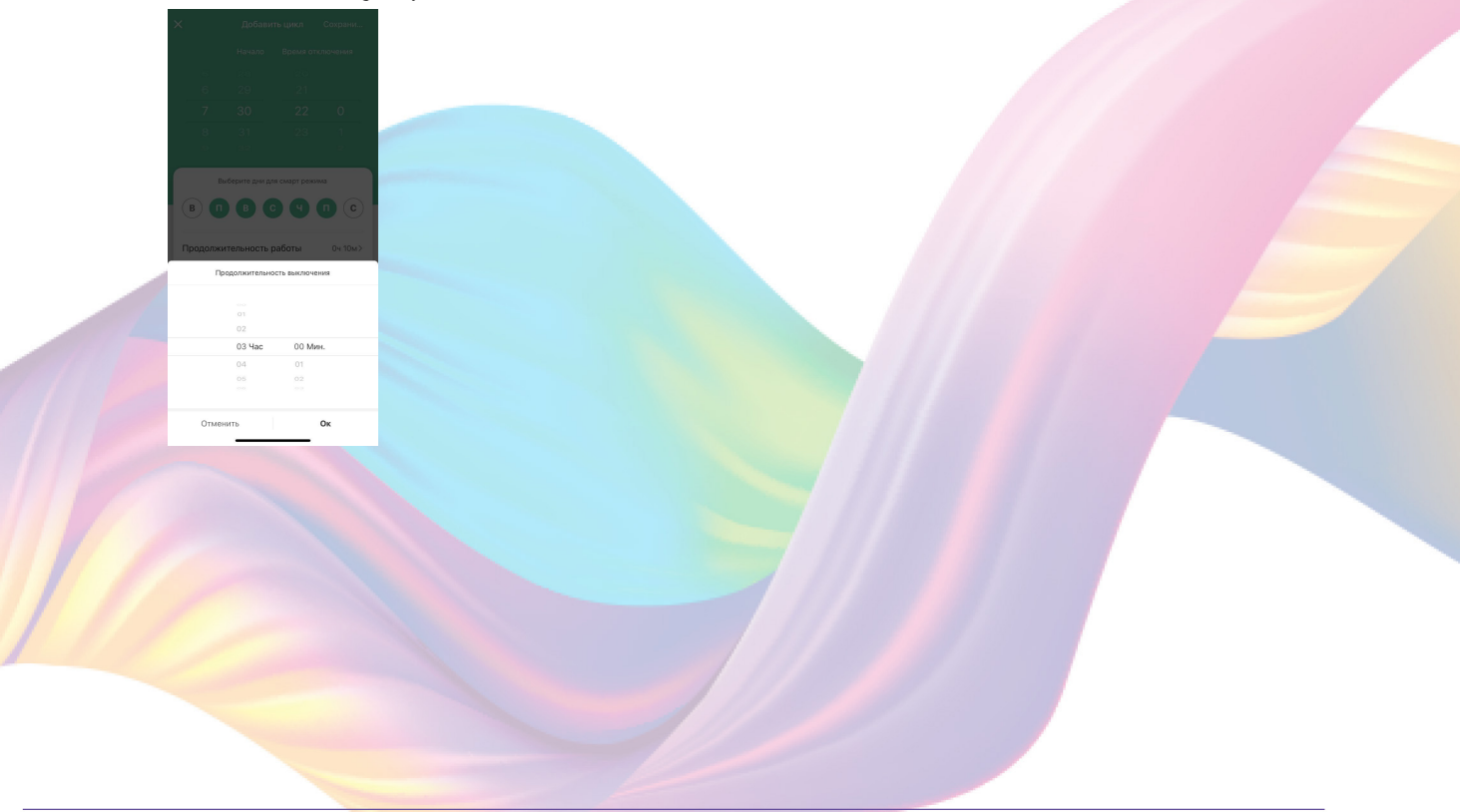

10. Справа вверху нажмите "Сохранить"

![](_page_18_Picture_1.jpeg)

Теперь в будние дни начиная с 7:30 утра и заканчивая 22:00 вечера, каждые 3 часа будет включаться реле на 10 минут.

#### <span id="page-18-0"></span>Настройка случайного цикла включения/выключения

Вы можете настроить случайный цикл включения/выключения устройства:

- 1. Откройте приложение KOJIMA HOME
- 2. Нажмите на нужное вам устройство

![](_page_18_Picture_7.jpeg)

3. Слева внизу нажмите на вкладку "Таймер"

![](_page_18_Picture_9.jpeg)

4. Справа вверху нажмите на "Случайный"

![](_page_19_Picture_1.jpeg)

- 5. Внизу нажмите "Добавить случайное время"
- 6. В колонке "Начало" установите время начала цикла, а в колонке "Время отключения" установите время конца цикла

![](_page_19_Picture_4.jpeg)

7. Выберите дни срабатывания цикла

![](_page_19_Picture_6.jpeg)

8. Справа вверху нажмите "Сохранить"

![](_page_20_Picture_1.jpeg)

Теперь реле будет включаться и выключаться в будние дни в случайное время, в период с 10.30 до 19.00 часов.

### Толчковый выключатель

<span id="page-20-0"></span>В режиме "Толчковый выключатель" реле будет работать в автоматическом режиме. После включения устройства, через заданное время реле будет отключаться.

- 1. Откройте приложение KOJIMA HOME
- 2. Нажмите на нужное вам устройство

![](_page_20_Picture_7.jpeg)

 $\begin{array}{ccc} \bullet & \square & \longrightarrow & \circled{0} \\ \bullet & \circ & \circled{0} & \longrightarrow & \circled{0} \end{array}$ 

3. Слева внизу нажмите на вкладку "Таймер"

![](_page_20_Picture_9.jpeg)

4. Справа вверху нажмите на "Толчковый выключатель"

![](_page_21_Picture_1.jpeg)

5. Установите время, через которое реле автоматически будет выключаться после включения

![](_page_21_Picture_31.jpeg)

6. При помощи ползунка включите функцию

![](_page_21_Picture_32.jpeg)

<span id="page-22-0"></span>Теперь реле будет автоматически отключаться через 10 минут, после включения.

Настройка включения/выключения по астрономическому времени Вы можете настроить цикл включения/выключения устройства:

- 1. Откройте приложение KOJIMA HOME
- 2. Нажмите на нужное вам устройство

![](_page_22_Picture_4.jpeg)

3. Слева внизу нажмите на вкладку "Таймер"

![](_page_22_Picture_6.jpeg)

4. Справа вверху нажмите на "Астрономическое"

![](_page_22_Picture_8.jpeg)

5. Нажмите на раздел "Восход"

![](_page_23_Picture_1.jpeg)

6. Установите время срабатывания устройства до, во время или после восхода

![](_page_23_Picture_3.jpeg)

7. Выберите дни срабатывания устройства

![](_page_23_Picture_5.jpeg)

8. В разделе "Выкл. 1" выберите режим

![](_page_23_Picture_7.jpeg)

23

9. Справа вверху нажмите "Сохранить"

![](_page_24_Picture_1.jpeg)

10. Нажмите на раздел "Закат"

![](_page_24_Picture_3.jpeg)

11. Установите время срабатывания устройства до, во время или после заката

![](_page_24_Picture_5.jpeg)

12. Выберите дни срабатывания устройства

![](_page_24_Picture_7.jpeg)

13. В разделе "Выкл. 1" выберите режим

![](_page_25_Picture_1.jpeg)

14. Справа вверху нажмите "Сохранить"

![](_page_25_Picture_3.jpeg)

15. Для точного срабатывания, внизу в разделе "Местоположение" укажите свое местоположение, нажмите "Сохранить"

![](_page_25_Picture_5.jpeg)

<span id="page-25-0"></span>Теперь в будние дни за 1 час до восхода будет включаться реле, также реле будет включаться на 1 час после заката.

## Мониторинг потребления электроэнергии

Через приложение KOJIMA HOME вы можете отслеживать потребление электроэнергии:

1. Откройте приложение KOJIMA HOME

2. Нажмите на нужное вам устройство

![](_page_26_Picture_1.jpeg)

3. Справа внизу нажмите на вкладку "Потребление"

![](_page_26_Picture_3.jpeg)

<span id="page-26-0"></span>В этом разделе вы можете следить за текущим потреблением за день, силой тока, мощностью, напряжением

# Установки

В Разделе "Установки" вы можете дополнительно настроить устройство

![](_page_26_Picture_7.jpeg)

![](_page_27_Picture_55.jpeg)

 $B = B$  or  $\epsilon$  on  $\epsilon$ 

В разделе "Состояние реле" вы можете выбрать одну из трех функций. Функции отвечают за состояние реле после подачи электропитания на устройство (например, если реле включено и вы отключили реле от электросети, и вновь включили в сеть, то реле запомнит крайнее состояние и сразу включится) :

1. Выкл (при повторном подключении к электросети, реле всегда будет

![](_page_27_Picture_4.jpeg)

2. ВКЛ (при повторном подключении к электросети, реле всегда будет включено)

![](_page_27_Picture_6.jpeg)

3. Запомнить последнее состояние (при повторном подключении к электросети, реле вернется в последнее состояние, которое было перед отключением от электросети)

![](_page_28_Picture_0.jpeg)

# Изменение названия устройства

<span id="page-28-0"></span>Для удобства пользования, Вы можете изменять название устройств.

- 1. Откройте приложение КОЈІМА НОМЕ
- 2. Перейдите на вкладку "Дом"

![](_page_28_Picture_5.jpeg)

3. Нажмите на устройство название которого вы хотите изменить

![](_page_28_Picture_7.jpeg)

4. Справа вверху нажмите на иконку "Карандаш"

![](_page_29_Picture_1.jpeg)

5. Справа вверху нажмите на иконку "Карандаш"

![](_page_29_Picture_3.jpeg)

#### 6. Нажмите "Имя"

![](_page_29_Picture_5.jpeg)

7. Введите подходящее название, например: "Реле" - "Подтвердить"

![](_page_30_Picture_1.jpeg)

# <span id="page-30-0"></span>**СЦЕНАРИИ И АВТОМАТИЗАЦИЯ**

Для создания сценариев и автоматизаций перейдите во вкладку "Сценарии" расположенную посередине внизу главного экрана приложения.

## <span id="page-30-1"></span>Пример создания сценария:

![](_page_30_Figure_5.jpeg)

3. Нажмите "Коснитесь для запуска"

![](_page_31_Picture_1.jpeg)

4. Справа вверху нажмите "..."

![](_page_31_Picture_3.jpeg)

5. Введите свое название сценария, например: "Выход"

![](_page_31_Picture_5.jpeg)

6. Настройте под себя "Стиль"

![](_page_32_Picture_1.jpeg)

7. По желанию вы можете включить или выключить отображение на домашней странице приложения

![](_page_32_Picture_27.jpeg)

8. Справа вверху нажмите "Ок"

![](_page_32_Picture_5.jpeg)

9. В поле "Тогда" справа нажмите "+" или "Добавить задачу"

![](_page_33_Picture_1.jpeg)

10. Нажмите "Запустить устройство"

![](_page_33_Picture_3.jpeg)

-<br>С Все устройства  $\mathcal{Q}$  .

11. Выберите устройство из списка

![](_page_33_Picture_5.jpeg)

13. Выберите "Выкл", нажмите "Сохранить"

![](_page_34_Picture_1.jpeg)

14. Справа вверху нажмите "Далее"

![](_page_34_Picture_3.jpeg)

15. При желании Вы можете добавить дополнительные устройства:

![](_page_34_Picture_5.jpeg)

![](_page_34_Picture_31.jpeg)

## 15.2. Нажмите "Запустить устройство"

![](_page_35_Picture_1.jpeg)

## 15.3. Выберите устройство из списка

![](_page_35_Picture_3.jpeg)

### 15.4. Выберите функцию "Переключатель 1"

![](_page_35_Picture_5.jpeg)

#### 15.5. Выберите "Выкл", нажмите "Сохранить"

![](_page_36_Picture_1.jpeg)

#### 15.6. Справа вверху нажмите "Далее"

![](_page_36_Picture_35.jpeg)

16. Нажмите "Сохранить"

![](_page_36_Picture_5.jpeg)

Сценарий, созданный для управления устройствами умного дома, будет отображаться во вкладке "Мгновенный сценарий" и на домашней странице приложения. При нажатии на "Выход" реле и розетка выключатся.

![](_page_36_Picture_36.jpeg)

#### Пример работы сценария:

![](_page_37_Picture_1.jpeg)

# <span id="page-37-0"></span>Редактирование сценария:

1. Перейдите во вкладку "Сценарий" - "Мгновенный сценарий"

![](_page_37_Picture_4.jpeg)

2. На нужном сценарии справа вверху нажмите "..."

![](_page_37_Picture_6.jpeg)

- 3. Измените необходимые параметры, например удалите второе устройство:
- 4. Удалите свайпом влево (нажмите и не отрывая пальца проведите справа налево) действие с выключением розетки в поле "Тогда"

![](_page_38_Picture_28.jpeg)

## 5. Справа вверху нажмите "Сохранить"

![](_page_38_Picture_2.jpeg)

 $\odot$ 

 $\Omega$ 

При запуске сценария выключится только реле.

<span id="page-38-0"></span>Удаление сценариев:

1. Перейдите во вкладку "Сценарий"

![](_page_39_Picture_1.jpeg)

2. Во вкладке "Мгновенный сценарий" в правом верхнем углу нажмите "..." - "Управление сценариями"

![](_page_39_Picture_3.jpeg)

3. Слева от названия сценария нажмите на "-"

![](_page_39_Picture_5.jpeg)

4. Нажмите "Удалить"

![](_page_40_Picture_1.jpeg)

5. Нажмите "Ок"

![](_page_40_Picture_3.jpeg)

6. "Завершить"

<span id="page-40-0"></span>Пример создания автоматизации:

1. Перейдите во вкладку "Сценарий" - "Автоматизация"

![](_page_41_Picture_1.jpeg)

2. Справа вверху нажмите "+" или "Создать сценарий"

![](_page_41_Picture_3.jpeg)

3. Нажмите "При изменении статуса устройства"

![](_page_41_Picture_5.jpeg)

- 5. Выберите функцию "Состояние пассивного ИК"
	- -<br>Выберите функцию<br> Состояние пассивного ИК Уровень заряда батареи .<br>Световой поток Charge State

### 6. Выберите "Движение"

![](_page_42_Picture_3.jpeg)

7. Справа вверху нажмите "..."

![](_page_42_Picture_5.jpeg)

8. Введите свое название автоматизации, например: "Коридор"

![](_page_43_Picture_1.jpeg)

- Справа вверху нажмите "Ок" 9.
- В поле "Тогда" справа нажмите "+" или "Добавить задачу"  $10.$

![](_page_43_Picture_4.jpeg)

11. Нажмите "Запустить устройство"

![](_page_43_Picture_6.jpeg)

- 12. Выберите устройство из списка
	- $\langle$ Все устройства  $\frac{1}{n}$  Posetka1 . ... KOJIMA-SR-WI-FI-EU
- 13. Выберите функцию "Выкл. 1"

![](_page_44_Picture_3.jpeg)

14. Выберите "Вкл", нажмите "Сохранить"

![](_page_44_Picture_5.jpeg)

15. Справа вверху нажмите "Далее"

16. При желании Вы можете добавить дополнительные устройства:

![](_page_45_Picture_1.jpeg)

#### 16.1. В поле "Тогда" справа нажмите "+"

![](_page_45_Picture_31.jpeg)

#### 16.2. Нажмите "Запустить устройство"

![](_page_45_Picture_5.jpeg)

![](_page_45_Picture_6.jpeg)

16.4. Выберите функцию "Переключатель 1"

![](_page_46_Picture_1.jpeg)

16.5. Выберите "Вкл", нажмите "Сохранить"

![](_page_46_Picture_3.jpeg)

### 16.6. Справа вверху нажмите "Далее"

![](_page_46_Picture_5.jpeg)

### 17. Нажмите "Сохранить"

![](_page_46_Picture_7.jpeg)

#### 18. Нажмите "Да"

![](_page_47_Picture_1.jpeg)

С помощью созданной автоматизации при каждом срабатывании датчика движения будет включаться реле и розетка.

![](_page_47_Picture_35.jpeg)

На вкладке "Сценарии" - "Автоматизация" вы можете включить или выключить автоматизацию с помощью кнопки.

![](_page_47_Picture_5.jpeg)

<span id="page-47-0"></span>Редактирование автоматизации:

1. Перейдите во вкладку "Сценарий" - "Автоматизация"

![](_page_48_Picture_1.jpeg)

2. Нажмите на нужную автоматизацию

![](_page_48_Picture_47.jpeg)

- 3. Измените необходимые параметры, например удалите включение розетки
- 4. Удалите свайпом влево (нажмите и не отрывая пальца проведите справа налево) действие с включением розетки в поле "Тогда"

![](_page_48_Picture_6.jpeg)

5. Справа вверху нажмите "Сохранить"

![](_page_48_Picture_8.jpeg)

Теперь при каждом срабатывании датчика движения будет включаться только реле

![](_page_49_Picture_1.jpeg)

# <span id="page-49-0"></span>Удаление автоматизации:

1. Перейдите во вкладку "Сценарий" - "Автоматизация"

![](_page_49_Picture_4.jpeg)

2. Во вкладке Автоматизация" справа вверху нажмите "..." - "Управление сценариями"

![](_page_49_Picture_36.jpeg)

3. Слева от названия сценария нажмите на "-"

![](_page_50_Picture_1.jpeg)

4. Нажмите "Удалить"

![](_page_50_Picture_3.jpeg)

5. Нажмите "Ок"

![](_page_50_Figure_5.jpeg)

# **ПОДКЛЮЧЕНИЕ УСТРОЙСТВ К ПРИЛОЖЕНИЮ "УМНЫЙ ДОМ"**

<span id="page-51-0"></span>Для подключения устройств Вам понадобится приложение "Умный дом"

1. Откройте приложение "Умный дом"

![](_page_51_Picture_3.jpeg)

- 2. Справ вверху нажмите "Войти"
- 3. Войдите в учетную запись или создайте новую
- 4. Перейдите на главную страницу приложения (внизу слева нажмите на иконку "Дом")

![](_page_51_Picture_7.jpeg)

5. Справа вверху нажмите "+"

![](_page_51_Picture_9.jpeg)

6. Нажмите "Устройства умного дома"

![](_page_52_Picture_1.jpeg)

7. Справа вверху нажмите на иконку "Поиск"

![](_page_52_Picture_3.jpeg)

8. В поисковой строке введите: "KOJIMA HOME"

![](_page_52_Picture_5.jpeg)

9. Выберите "КОЈІМА НОМЕ"

![](_page_53_Picture_1.jpeg)

10. Нажмите "Привязать к Яндексу"

![](_page_53_Picture_3.jpeg)

11. Справа вверху выберите язык

![](_page_53_Picture_24.jpeg)

#### 12. Укажите Вашу страну

![](_page_54_Picture_46.jpeg)

- 13. Укажите E-mail к которому привязана учетная запись в приложении KOJIMA HOME
- 14. Нажмите "Следующий шаг"
- 15. Введите пароль от учетной записи KOJIMA HOME
- 16. Нажмите "Авторизация"
- 17. Нажмите "Продолжить"
- 18. Нажмите "Обновить список устройств"

![](_page_54_Picture_8.jpeg)

19. Настройте устройство, после нажмите "Сохранить"

![](_page_54_Picture_10.jpeg)

20. Устройство добавлено

![](_page_55_Picture_1.jpeg)

# **ПОДКЛЮЧЕНИЕ УСТРОЙСТВ К ПРИЛОЖЕНИЮ "МАРУСЯ"**

<span id="page-55-0"></span>Для подключения устройств Вам понадобится приложение "Маруся"

1. Откройте приложение "Маруся"

![](_page_55_Picture_5.jpeg)

2. Справа вверху нажмите "≡"

![](_page_56_Picture_1.jpeg)

3. Авторизируйтесь

![](_page_56_Picture_3.jpeg)

4. Ниже нажмите "Умный дом"

![](_page_56_Picture_5.jpeg)

5. Нажмите "Добавить устройство"

![](_page_56_Picture_7.jpeg)

6. Сверху нажмите на поисковую строку

![](_page_57_Picture_1.jpeg)

7. В поисковой строке введите: "KOJIMA HOME"

![](_page_57_Picture_3.jpeg)

8. Выберите "KOJIMA HOME"

![](_page_57_Picture_5.jpeg)

9. Справа вверху выберите язык

![](_page_57_Picture_7.jpeg)

- 10. Укажите Вашу страну
- 11. Укажите E-mail к которому привязана учетная запись в приложении KOJIMA HOME
- 12. Нажмите "Следующий шаг"
- 13. Введите пароль от учетной записи KOJIMA HOME
- 14. Нажмите "Авторизация"

![](_page_58_Picture_48.jpeg)

15. Слева внизу нажмите "Устройства"

![](_page_58_Picture_7.jpeg)

16. На экране отобразятся устройства из приложения "KOJIMA HOME"

![](_page_58_Picture_9.jpeg)